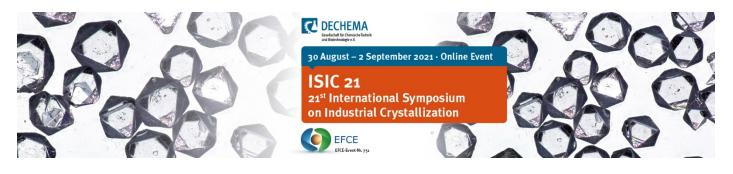

# Converia Virtual Venue – A Short Overview

Link to the virtual event platform (Converia Virtual Venue): https://isic21.virtual-venue.io

Access only for registered participants.

Login with User name and password you have set during your registration for the event.

#### Features of the virtual event platform

- Access to the **live programme** with links to each lecture
- Direct contact to speakers, participants, sponsors and exhibitors
- · Sponsors and exhibitors present their company with virtual exhibition booths
- Posters are accessible as ePosters (PDF) with individual ways of interaction with the authors
- Networking and discussion is possible in the breaks via "Wonder.me"
- Monday, 30 August we provide an evening get together / quiz via "Zoom".

Tip: Refresh the website occasionally (Ctrl & R) if you were in-active for a while

## Your virtual profile

Please complete your **personal profile**. This is very helpful for the interaction with the other participants (e.g. with same areas of scientific interest).

You will be asked to complete the profile when you enter the event platform for the first time. At any time, you can find and update your profile settings in the upper right-hand corner of the screen.

In order to be contacted by email (via your standard email system), please **actively add your email address** in the profile settings.

You are also welcome to add further social media profiles (**Profile > Settings > Social Media Profiles**) and your areas of interest.

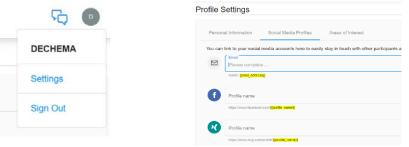

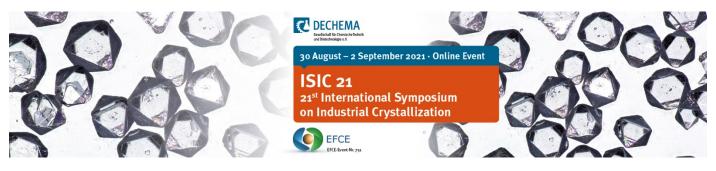

-Page 2-

## Lectures as live streams

**Time: CEST** 

To **access the lectures**, please click on the respective session. The lectures are visible as a live stream; volume control and full-screen mode settings are possible within this window.

## Please use the Q&A tool for questions to the speakers:

**Q&A:** Please click on the current lecture title next to the live stream window to obtain the **question & answer area** associated with the lecture (Q&A area opens below the live stream window).

Please write your questions in this Q&A area at any time during the lecture. Your questions will be sent to the moderator of the session for the subsequent discussion.

Discussion with all session speakers will take place at the end of each session.

For a more **general exchange** with other participants within a session you may use the **session chat (**clicking on a sessions, a chat function to the right of the streaming window is provided).

# **Poster Exhibition / Sessions**

In general, all ePosters are accessible for the whole duration of the conference.

Poster sessions for direct discussion will take place on **every** conference day.

The poster authors will be ready for discussion during the respective poster sessions, distributed according to the topics.

The poster authors may offer **an individual web meeting room** for discussions, hosted by themselves. **Access** to the **web rooms** will be indicated in the **Q&A area below the posters** – please copy and insert the link in the address field of your browser.

Furthermore, you may contact the authors any time via chat or one of the other contact options.

#### Please check the topics and related sessions online.

## Virtual Exhibition

The exhibition is a showcase for innovative products and services.

At the virtual stands the sponsors and exhibitors provide a broad range of information and representatives will answer your questions.

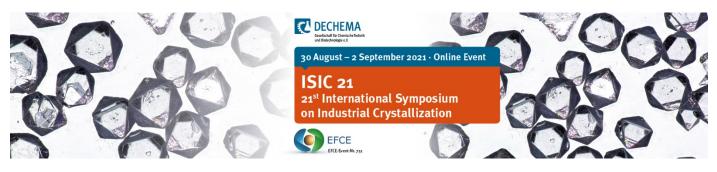

-Page 3-

## **Networking opportunities**

## Contact other participants directly

If you wish to contact a participant individually, click on the name in the list of participants. A small green dot shows who is presently online. A window with different communication options will open:

- "Meet now" button: If the person you wish to contact is currently online, you can ask him/her directly for a 1:1 meeting with microphone and video camera. If both sides agree the meeting, the browser-based software "BigBlueButton" will open automatically to start the 1:1 web meeting.
- "Send message" button: you directly enter a chat. You will find your incoming messages in the **chat lobby** at the top, right next to your profile. **Tip:** As you will not receive a signal, we recommend to check your chat lobby regularly.

## Exchange with other participants as group

#### Networking in breaks

In **each break** you will have the option to get in touch with other participants via "**Wonder.me**". Just click on the respective break title in the programme and the link will forward you to the "Wonder" room. "Wonder" is a browser-based software, you do not have to download or install any application.

### https://www.wonder.me/r?id=b601a9ed-3026-4097-80f5-dd0cb92838da

#### Virtual Get Together: Quiz

#### On 30 August 2021 (start 17:30)

Meet up with your colleagues and friends:

• join our social evening in participating in a quiz

This evening event will take place as Zoom Meeting. The respective link on the virtual platform will forward you directly into the Zoom meeting room.